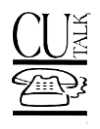

## **PRESENTING . . . CU\*TALK AUDIO RESPONSE**

Introductory/Startup Guide **Rev. January 7, 2025** 

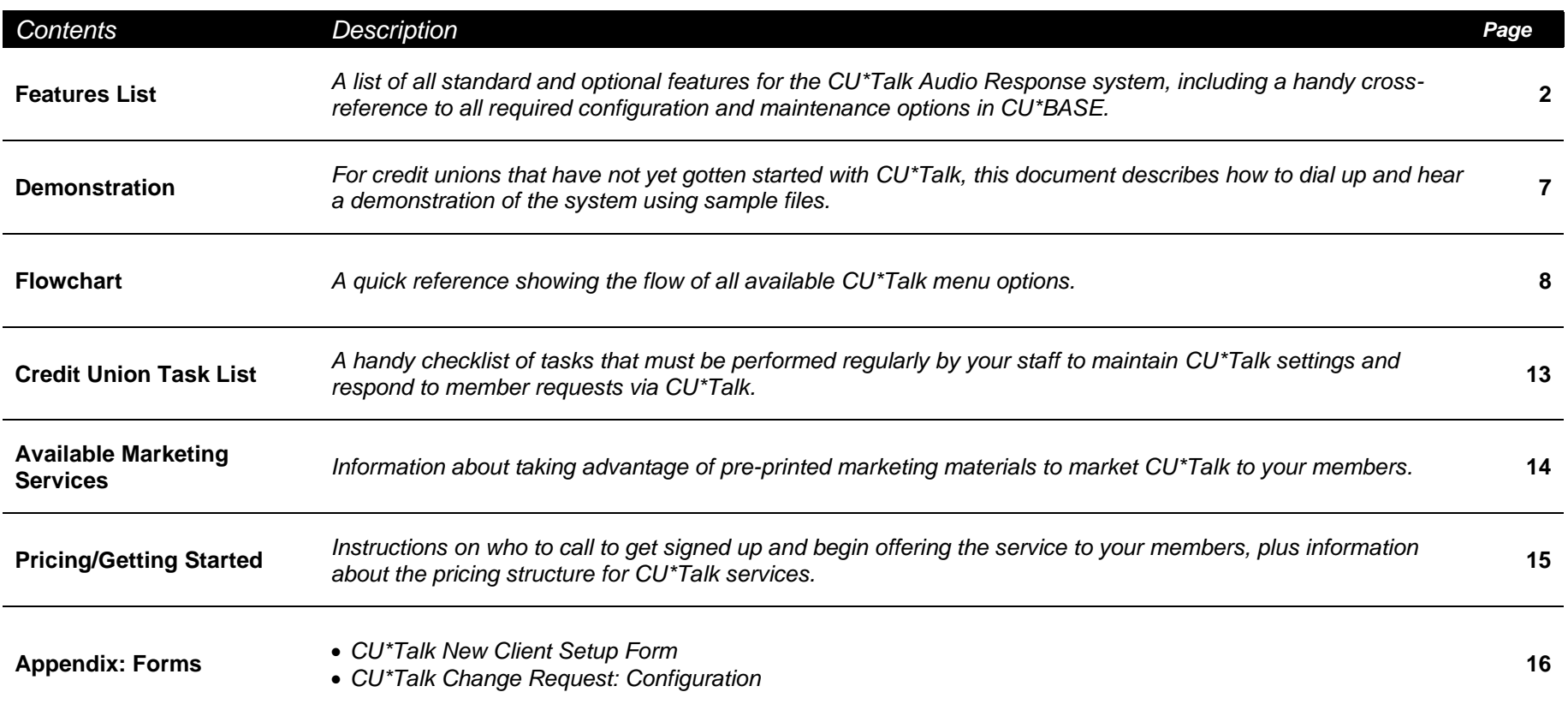

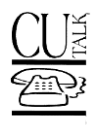

## <span id="page-1-0"></span>**FEATURES LIST**

All of the separate booklets referenced below can be found at **http://www.cuanswers.com/resources/doc/cubase-reference/**

### **Software Highlights**

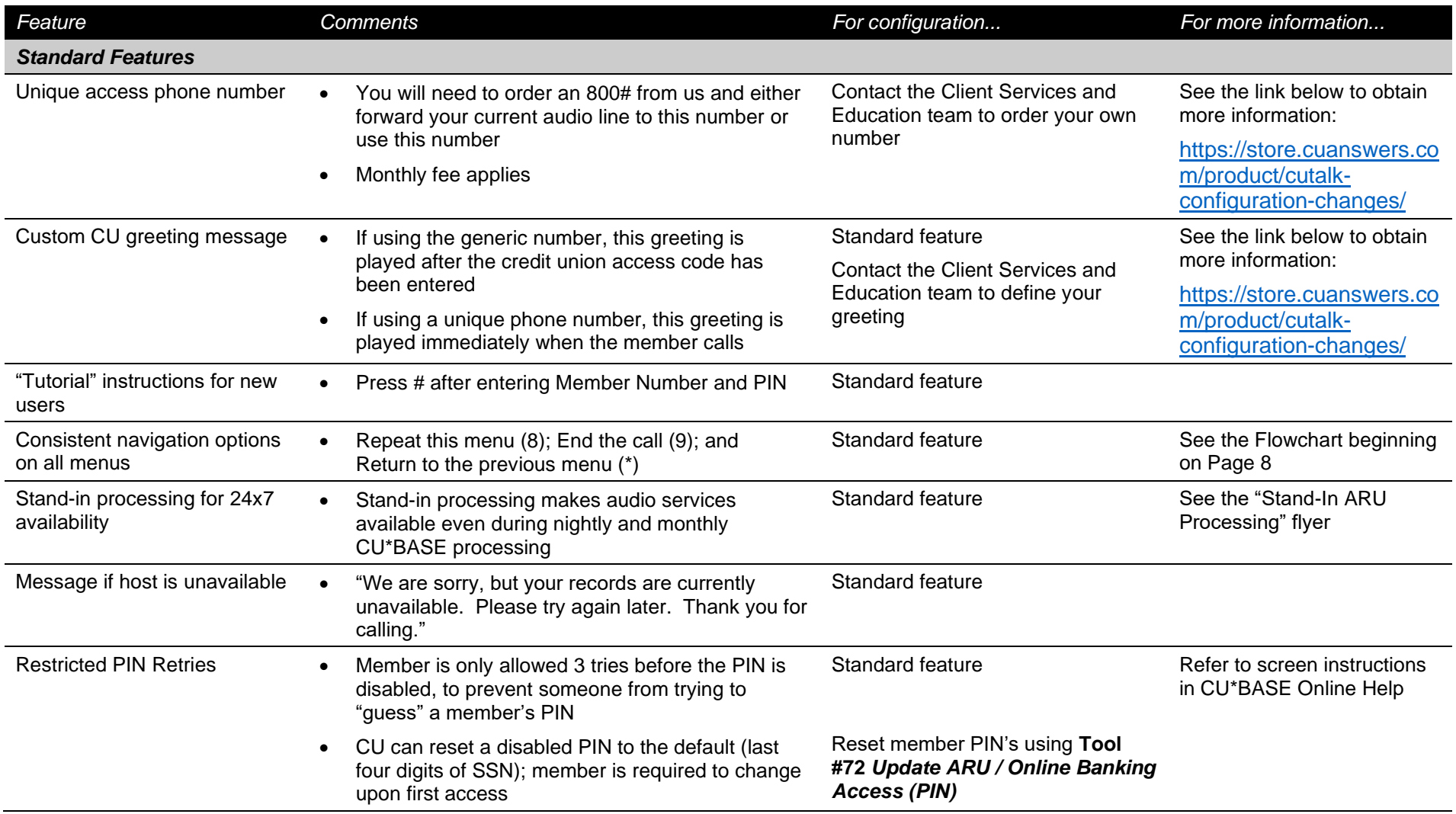

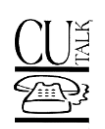

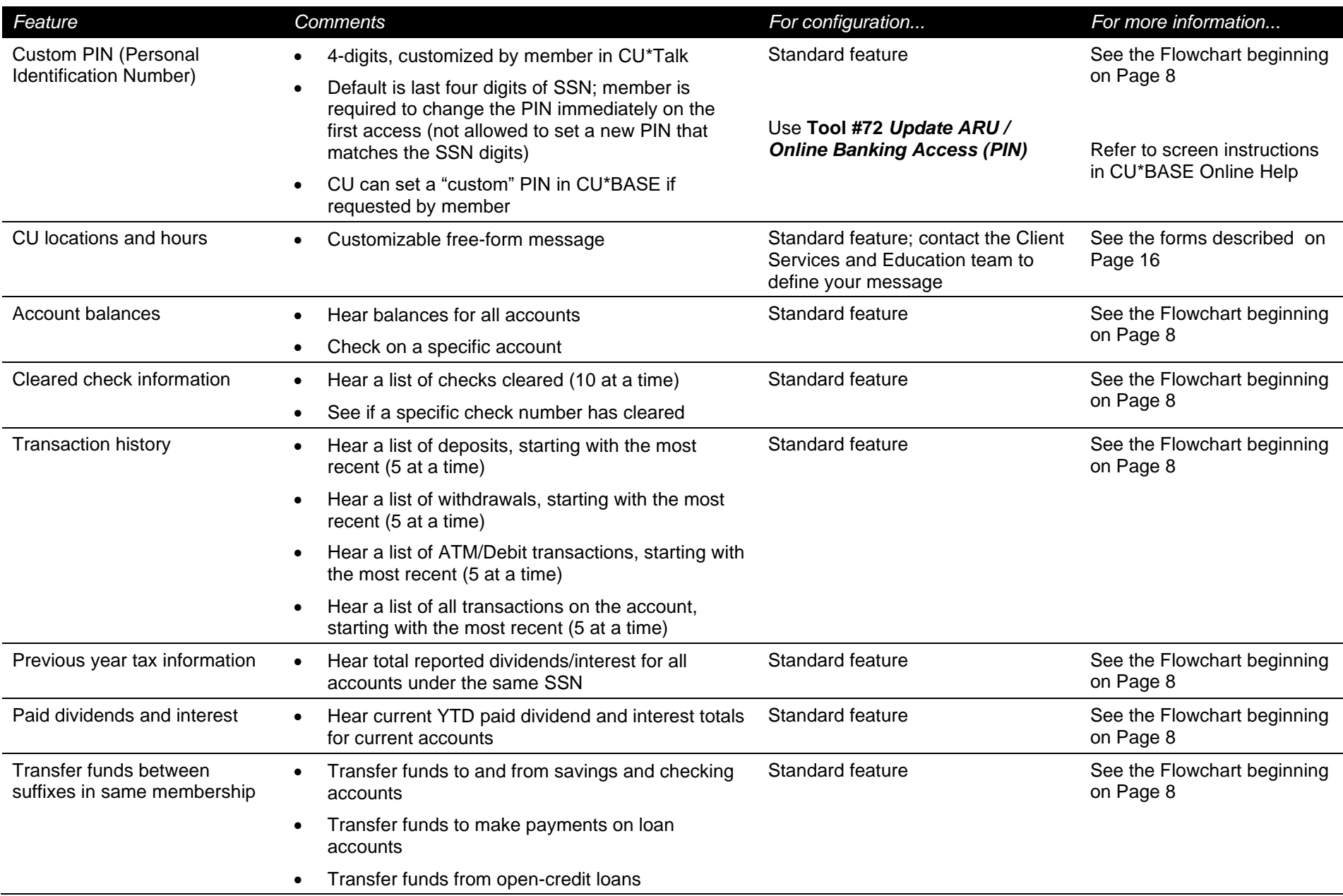

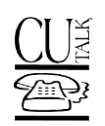

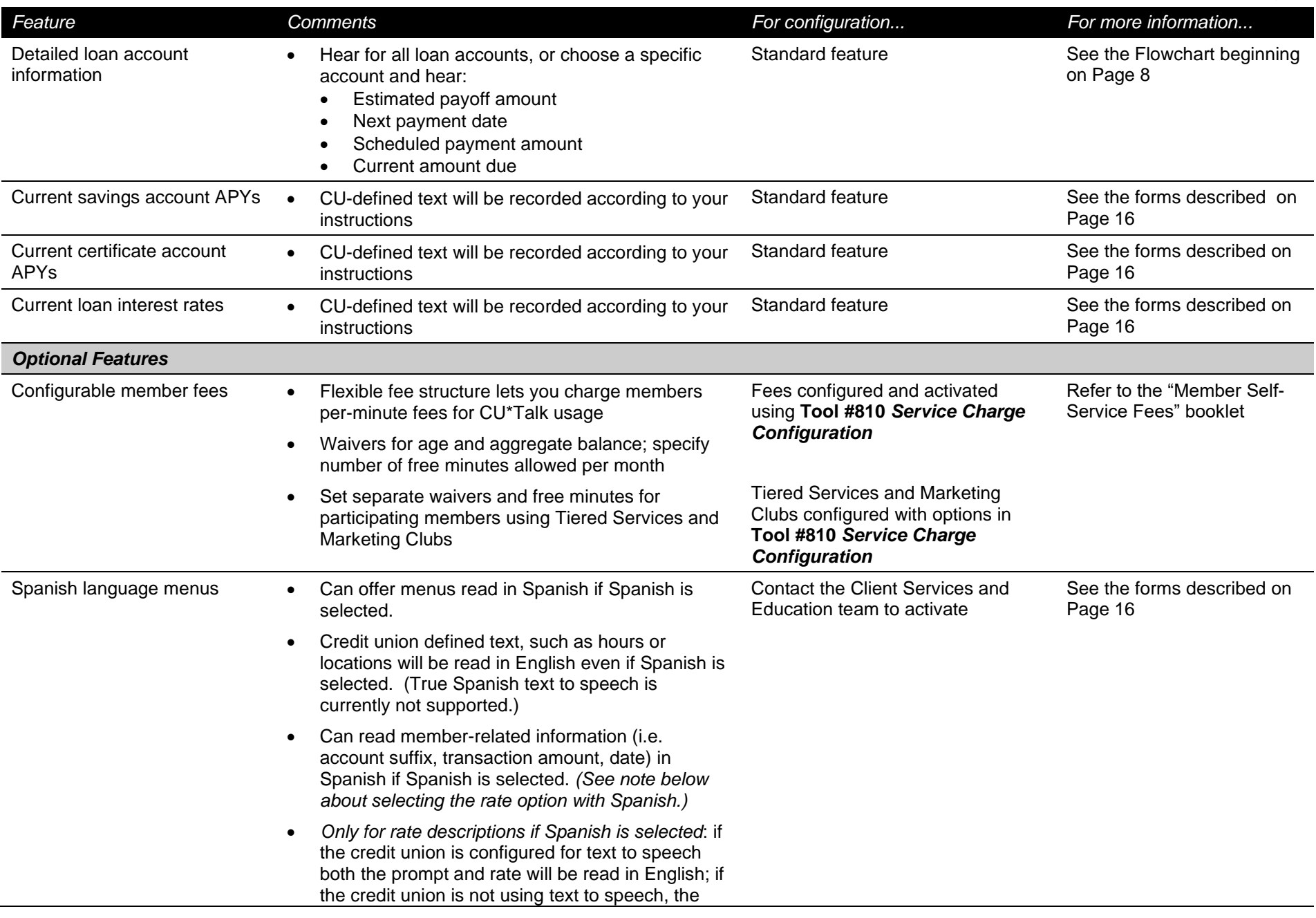

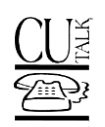

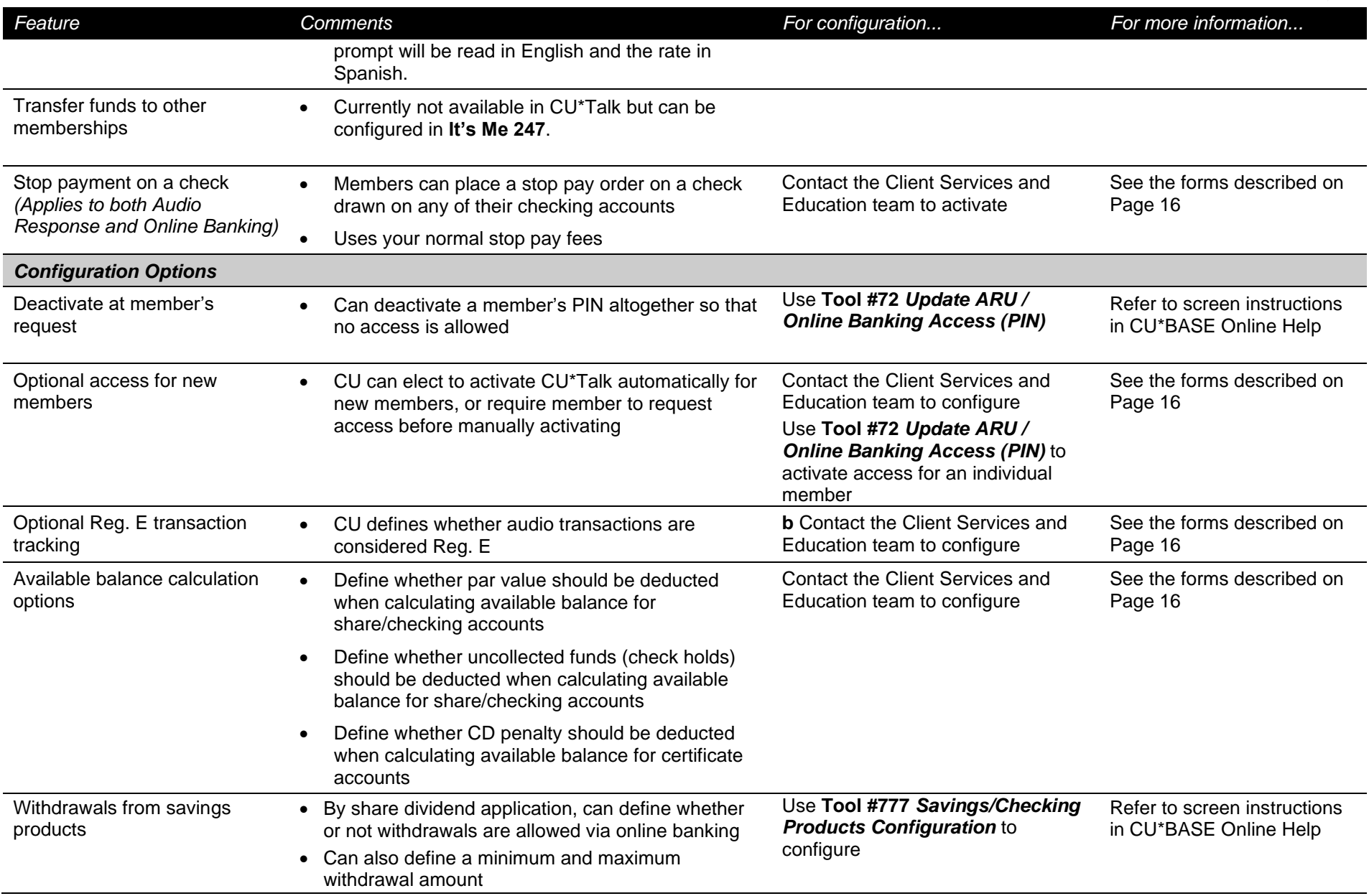

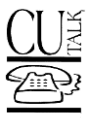

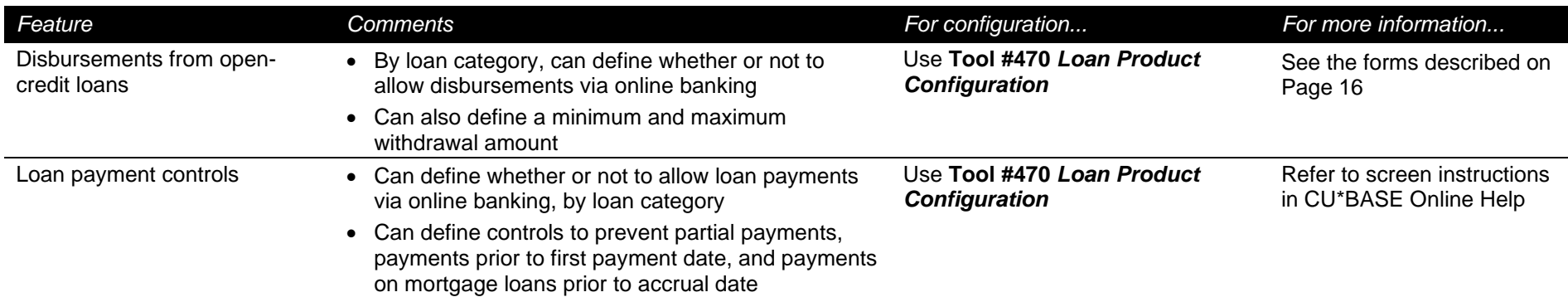

If you have questions, visit the CU\*Answers Store Page at<https://store.cuanswers.com/product/cutalk-configuration-changes/> or contact the Client Services and Education team at 800-327-3478 x 255.

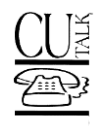

### <span id="page-6-0"></span>**DDEMONSTRATION**

To hear all of the CU\*Talk features for yourself, call the regular access number and tap into our test credit union as follows:

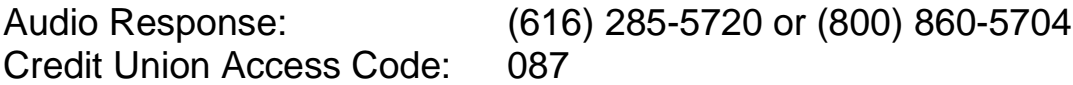

This access code will connect you to a set of "pretend" credit union member files. Below are four different accounts that can be used for the testing. **Please DO NOT change the PINs for these accounts!**

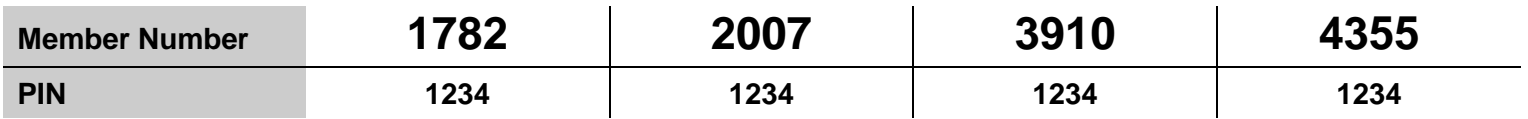

You may proceed through the normal options as described on the flowchart on Page 8. Optional features for this credit union have been set as follows:

• Stop Payment - ACTIVE

NOTE: Because this is a test credit union, the opening greeting, rates, and product information are not the same as you will have for your actual credit union. Also keep in mind that because these test files are used for many different purposes, discrepancies in balances, duplicate transactions, etc., will appear, and transaction history dates will not be current.

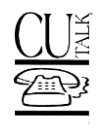

<span id="page-7-0"></span>The following charts show the flow of all CU\*Talk menus, including both standard and optional features:

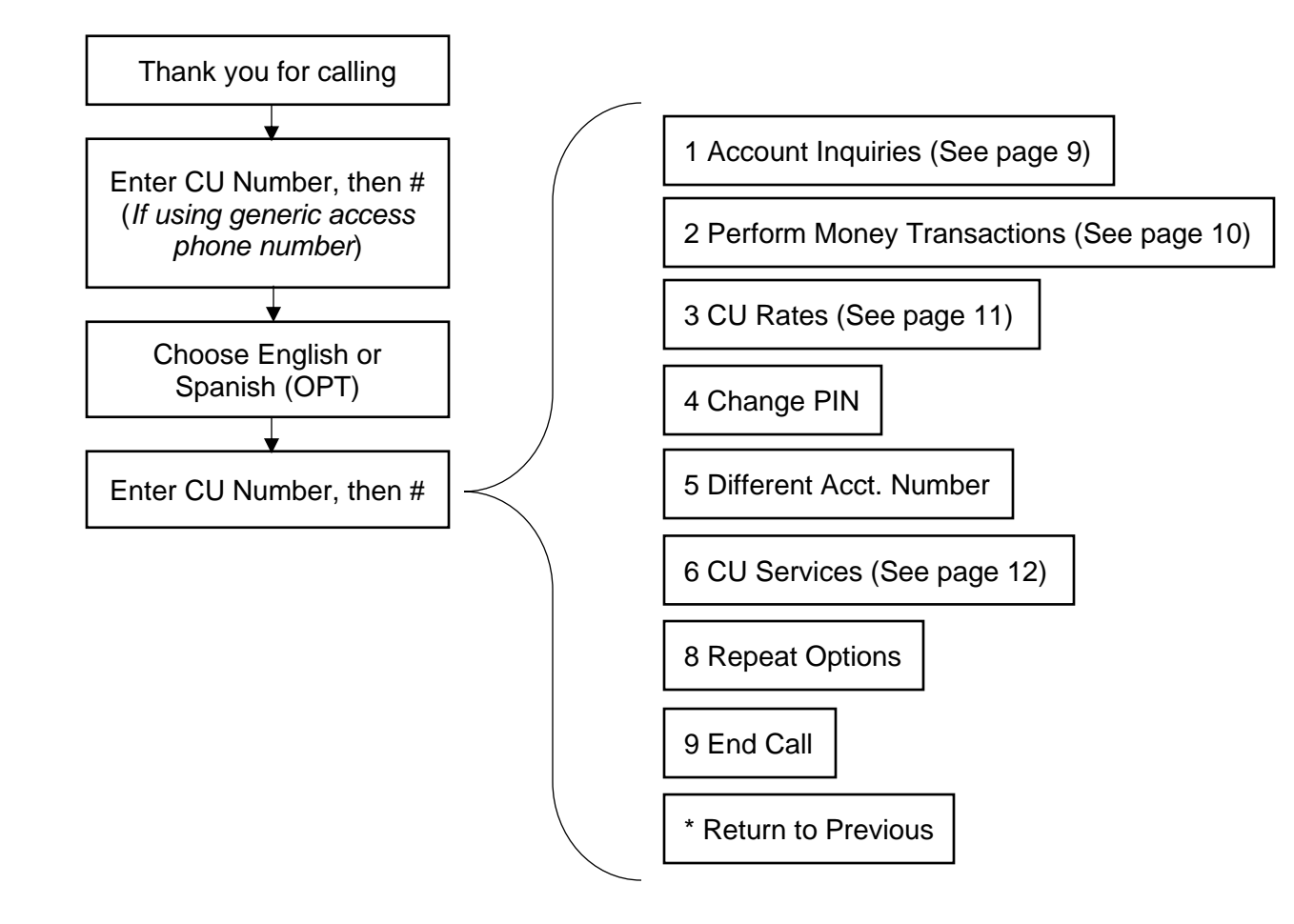

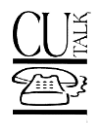

<span id="page-8-0"></span>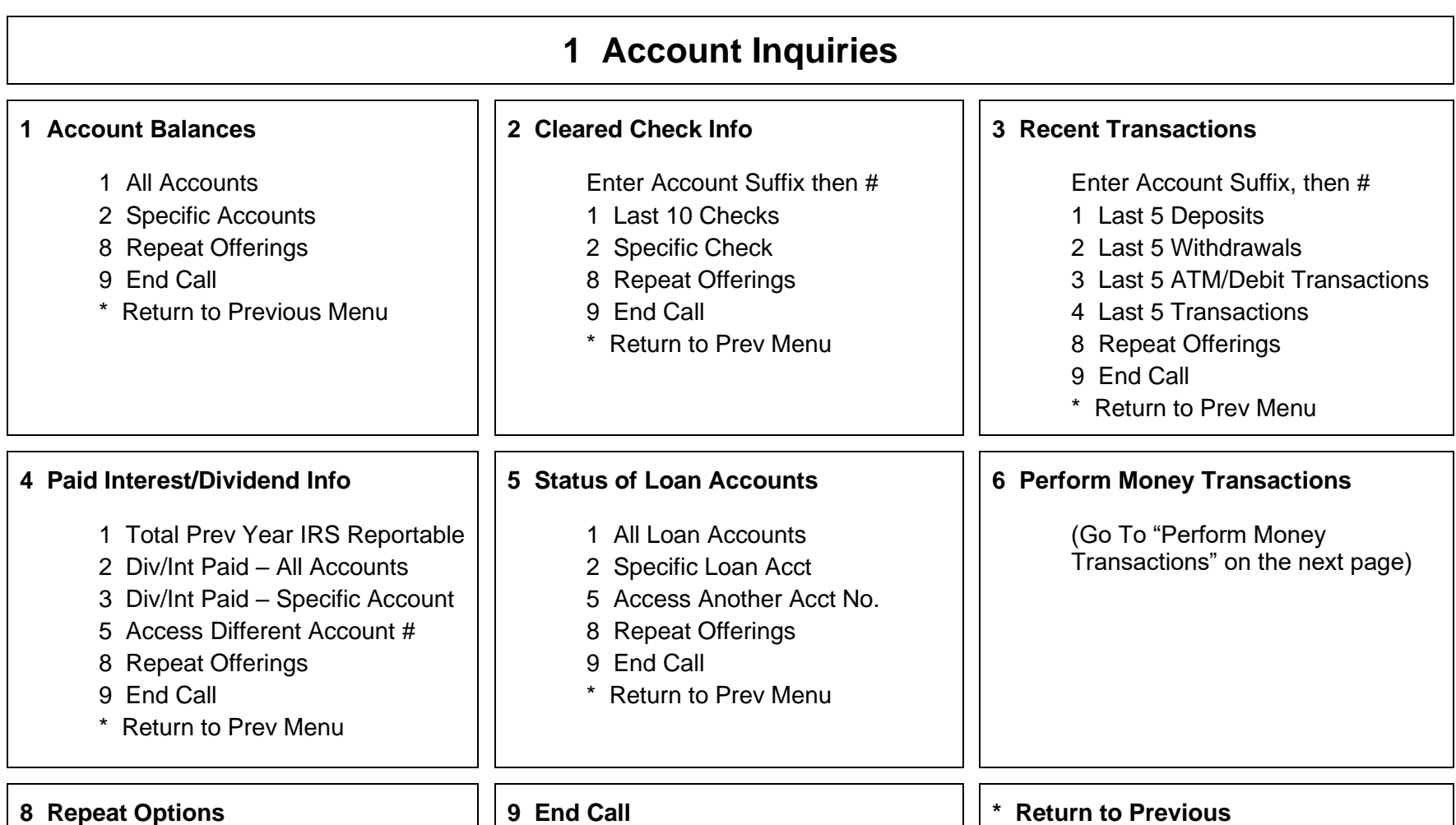

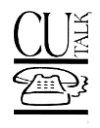

<span id="page-9-0"></span>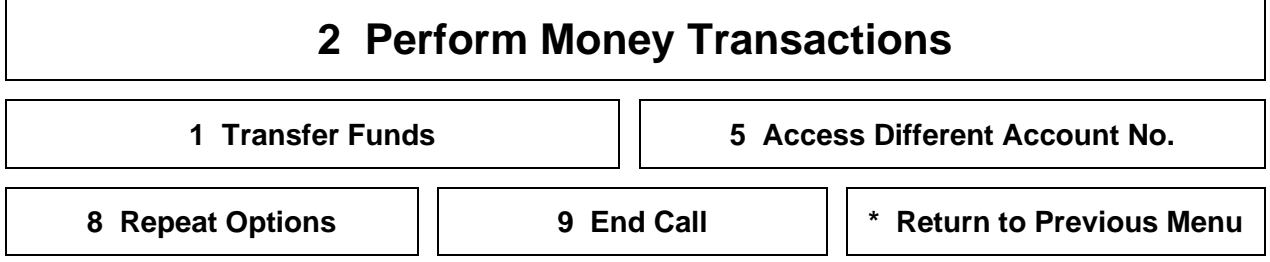

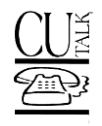

<span id="page-10-0"></span>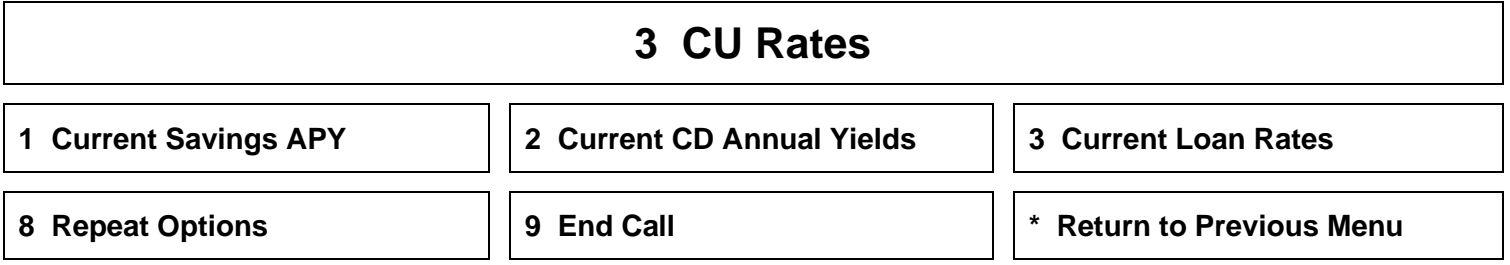

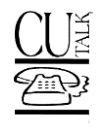

<span id="page-11-0"></span>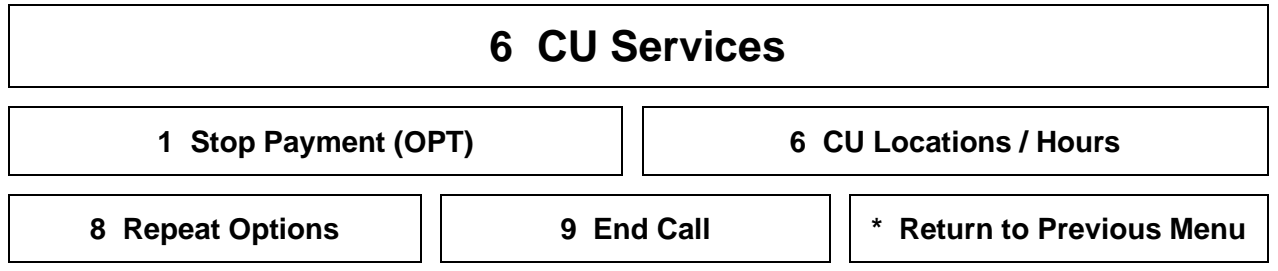

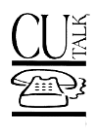

# <span id="page-12-0"></span>**CREDIT UNION TASK LIST**

Following is a handy checklist of CU\*Talk configuration and maintenance tasks that should be regularly monitored by a credit union employee:

### **Periodically / As Needed**

#### **Perform PIN Resets**

Because a member is only allowed 3 invalid PIN retries before his or her PIN is disabled, you will occasionally get calls from members asking that a PIN be reset. After carefully verifying the member's identity, the PIN should be reset to the last four digits of the member's SSN using the "Update Audio/Online Banking Access" feature (Tool #883). **Members should be instructed to call CU\*Talk immediately and change the PIN to one known only to them.**

#### **Check/Update Your "Locations and Hours" Message**

If your credit union's hours of operation or branch locations change, be sure to submit an update to your locations and hours message using the CU\*Talk Change Request: Configuration form (see Page [16\)](#page-15-0).

#### **Check/Update Your "Greeting" Message**

If your credit union name changes, or you would like to change the secondary greeting that your members hear after entering the credit union access code in CU\*Talk, use the CU\*Talk Change Request: Configuration form (see Page [16\)](#page-15-0) to request that a new message be recorded.

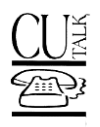

# <span id="page-13-0"></span>**AVAILABLE MARKETING SERVICES**

### **CU\*Talk Marketing Services**

We are pleased to make available the use of the name and logo for CU\*Talk for your credit union's own marketing programs. This represents a significant savings for you since all of the artwork has already been created and you can take advantage of the many marketing materials that have already been developed.

In addition, we have a number of pre-designed brochures, posters, and statement inserts that can help you promote CU\*Talk services to your members. Each can be customized with your credit union's logo and contact information. Or let us know how we can help you develop materials specifically for your credit union!

For sample of available materials and information about getting price quotes, visit the CU\*Answers store, then Marketing, CU\*Talk.

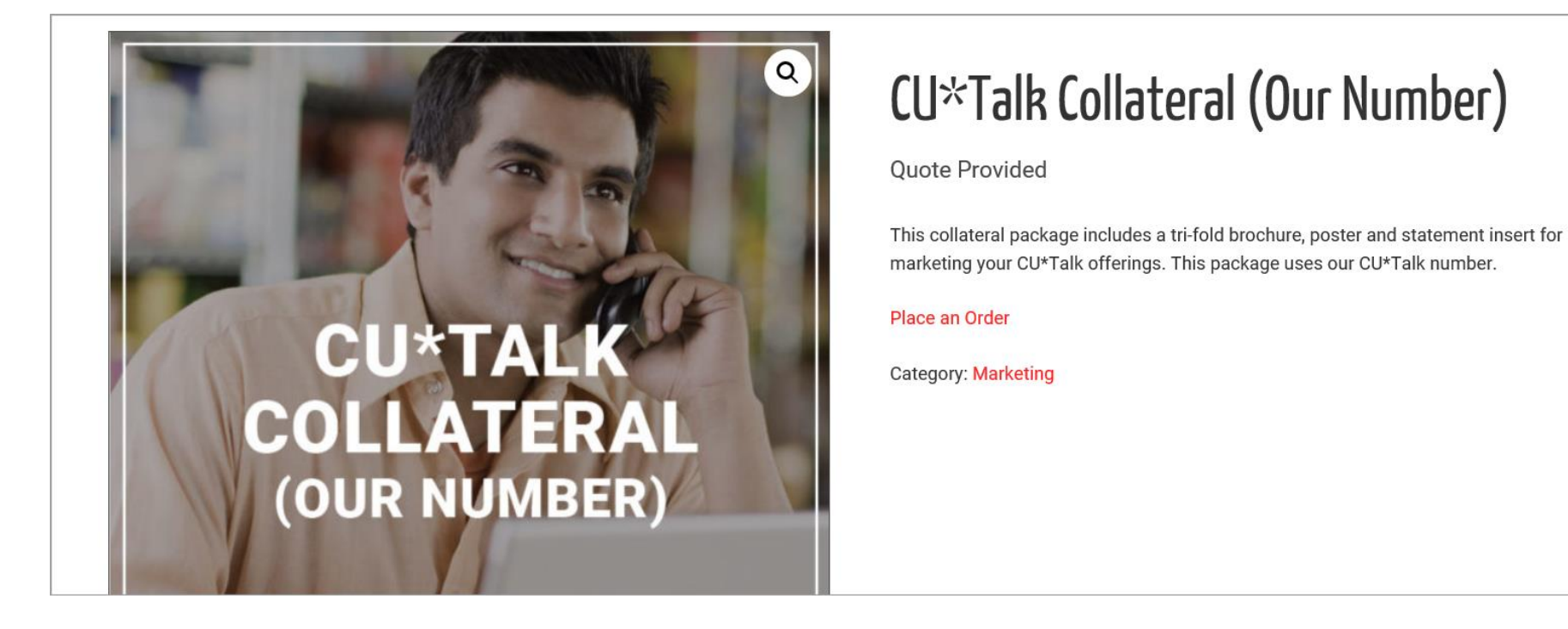

<span id="page-13-1"></span><https://store.cuanswers.com/product/cutalk-collateral-our-number/>

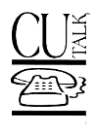

### **CU\*TALK GETTING STARTED**

### **Getting Started**

Ready to get going? If your credit union has decided to begin offering CU\*Talk services to your members, the first step is to contact the Client Services and Education team.

You will also be asked to complete and return the "**CU\*Talk New Client Setup**" form (see Page [16\)](#page-15-0) to indicate the greeting, special rate and locations messages, and other optional parameters you would like. You will also decide whether or not you wish to use the generic access phone numbers or order your own, unique access number (800 or local).

In addition, you will need to order any necessary marketing materials and decide on a rollout strategy. The Client Services and Education team can provide valuable assistance during this phase of your planning. (See Page [14](#page-13-0) for information about available marketing services.) Depending on the services you have elected, the Client Services and Education team will work with you to determine realistic timing so that you can begin announcing the rollout to your membership.

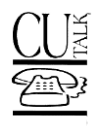

### <span id="page-15-0"></span>**APPENDIX: FORMS**

The following forms allow you to specify how CU\*Talk should be set up for your credit union, and also give us the verbiage that will be professionally recorded for playback to your members. This includes an optional secondary greeting, a message describing credit union hours and branch locations, and current savings, certificate, and loan product rates.

### *For New Clients:*

#### **CU\*Talk New Client Setup Form (also used for "It's Me 247" Online Banking)**

This form is designed for new clients setting up audio response for the first time. The form should be submitted to your conversion coordinator approximately two months prior to your conversion date.

A sample form is attached to help you make decisions about your configuration and messages. However, **all forms must be filled out electronically** and emailed either to your conversion coordinator (for new clients) or to a Client Services and Education Team Representative. To open the PDF form, go to our web site at www.cuanswers.com, select Resources and then **Online Mobile Banking Reference**. This form is located under I (for **It's Me 247**).

### *For Existing CU\*Talk Users:*

#### **CU\*Talk Change Request: Configuration**

This form must be used to request changes to your audio response configuration settings.

**This form must be filled out electronically** and emailed to either to your conversion coordinator (for new clients) or to a Client Services and Education Team Representative. To open the PDF form, go to our web site at www.cuanswers.com, click Resources then **CU\*BASE** Reference. Forms are located under "C" (for CU\*Talk).